# **Item – How to Include My Media (Faculty Only)**

### **Preparation: Get video/audio ready first inside Kaltura myMedia.**

**You cannot do the next steps without your video/audio files ready in Kaltura myMedia**.

If you need to upload or create new video/audio files without visiting the Kaltura myMedia page, please check the step **4b]** below.

**This example also applies to the content editorinside other editable areas such as Announcements, Assignments, Tests, Blogs, Journals, Wikis, etc**.

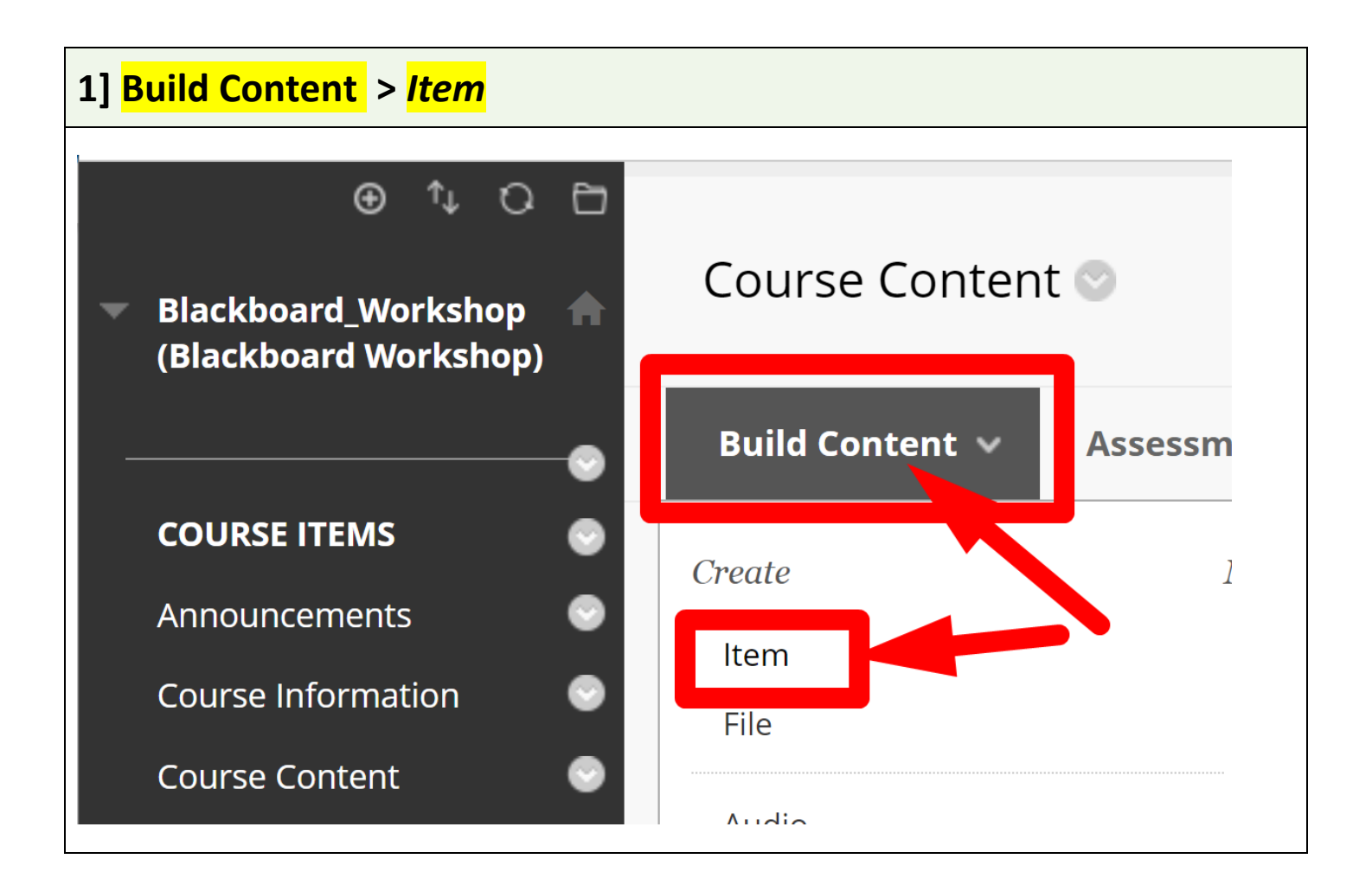

#### **2] + (plus) icon in a circle at the end of the toolbar. No + (plus) icon? => "three dots" at the end to expand the toolbar** No "+" icon ?  $\equiv$ > "three dots" For the toolbar, press ALT+F10 (PC) or ALT+FN+F10 (Mac). 10pt  $\equiv$   $\sim$ B  $I$  $\underline{U}$   $\div$ Arial  $A \vee$  $\mathbf{r}$   $\sim$ Paragraph  $\checkmark$ …  $\frac{1}{x}$  $\leftrightarrow$   $\rightarrow$  $X^2$   $X_2$  $S^3$ 厄 ♬ Q 事業情報 运 查  $\sqrt{2}$  $\aleph$ 田田田田田田岡 <> 市 (i)  $\P$  $\eta$   $\Omega$   $\odot$   $\blacksquare$  $\mathbb{H}$   $\times$   $\mathbb{R}$ 田田図  $\odot$   $\odot$ 유지

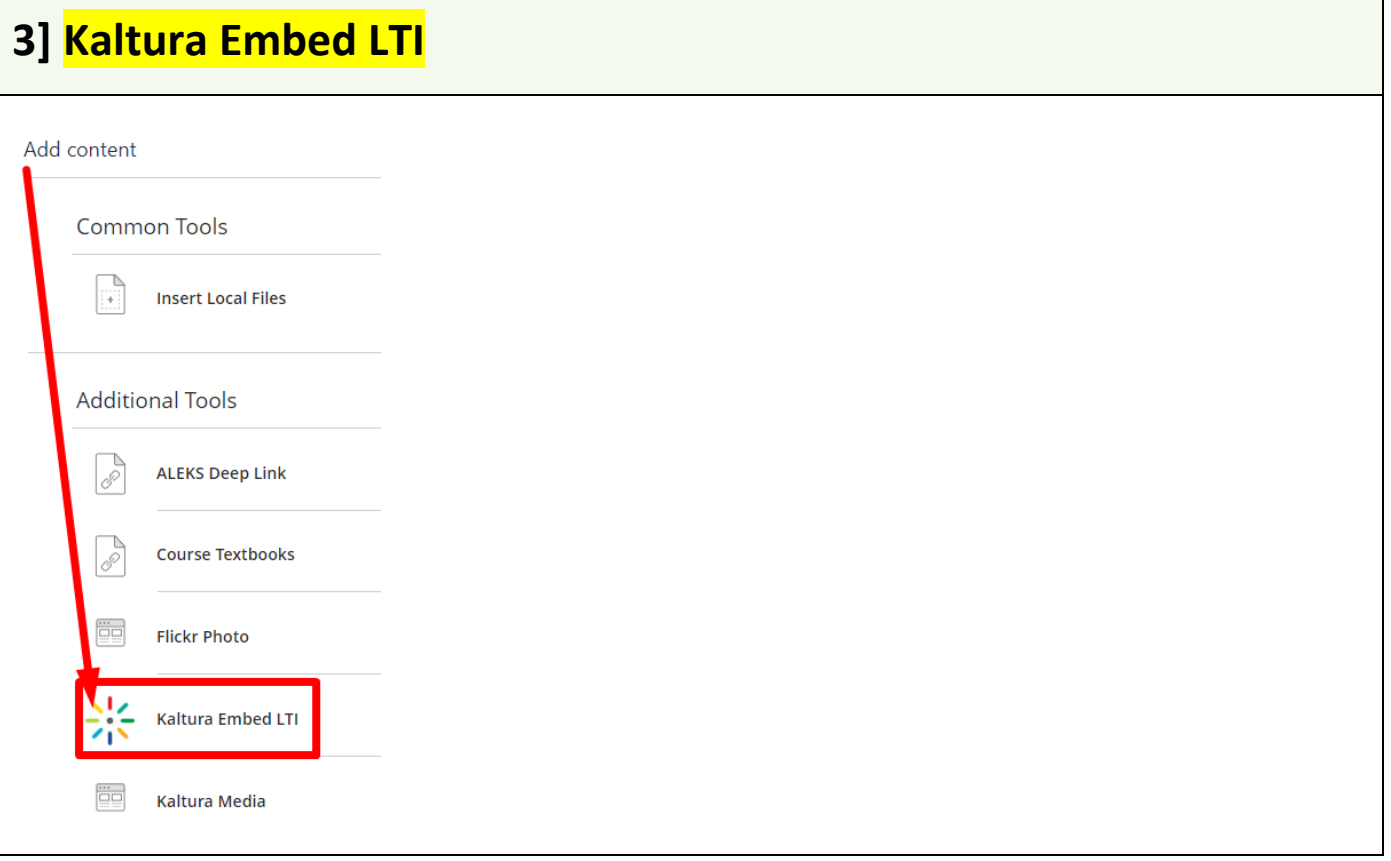

# **4a] If you already have the video/audio in My Media, find the video/audio > Embed**

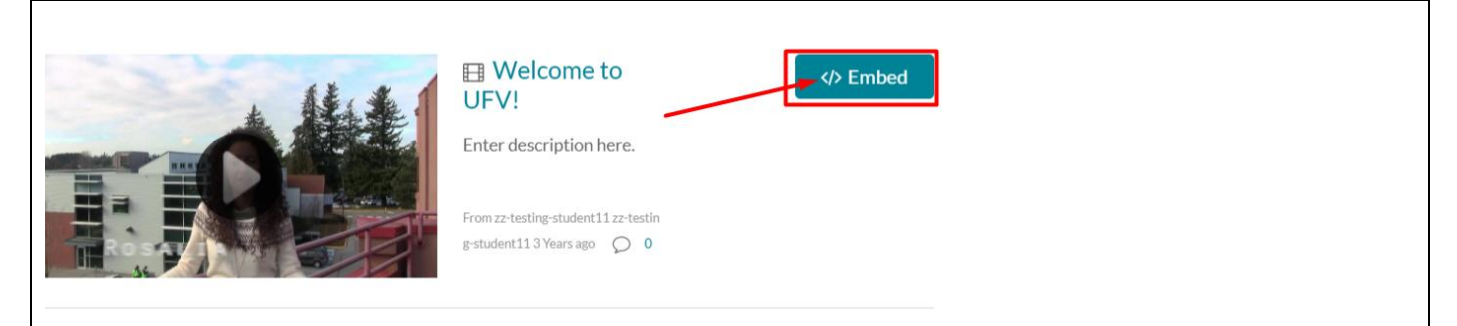

## **4b] If you need to upload or create a new video/audio > Add New > Select Your Option**

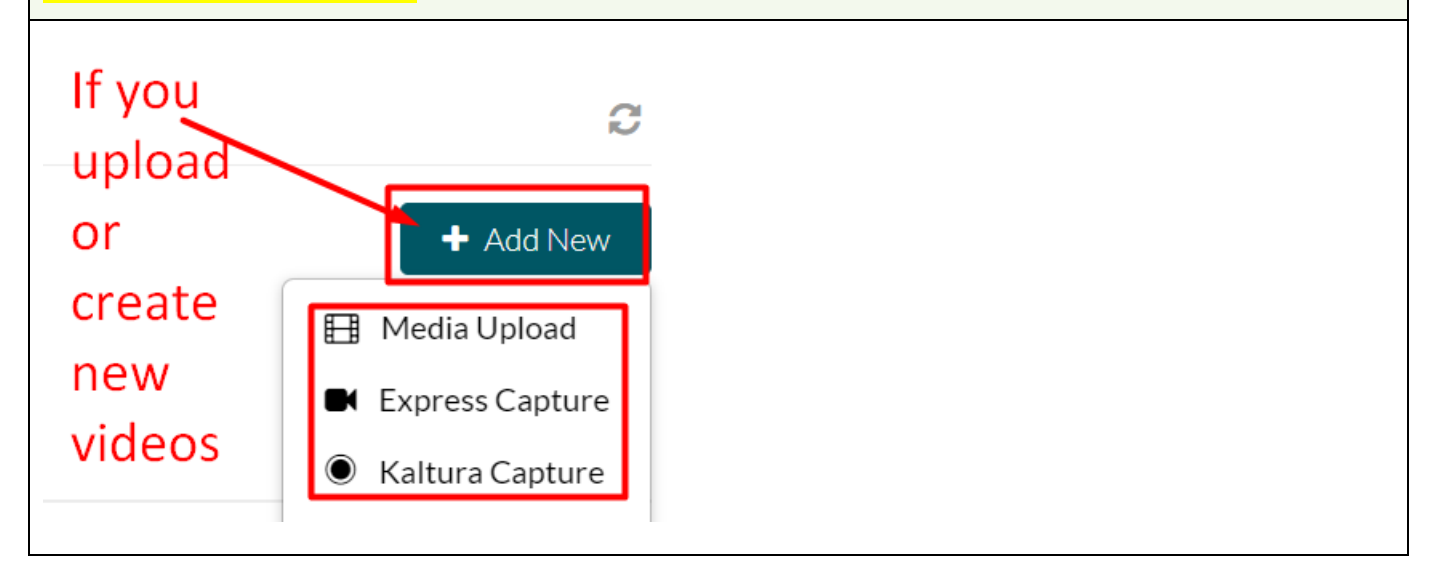

**5] Check if the video/audio appears like this. If you have used the step 4b] above, it might take a few minutes (uploading & conversion time) to have the new video/audio appear.**

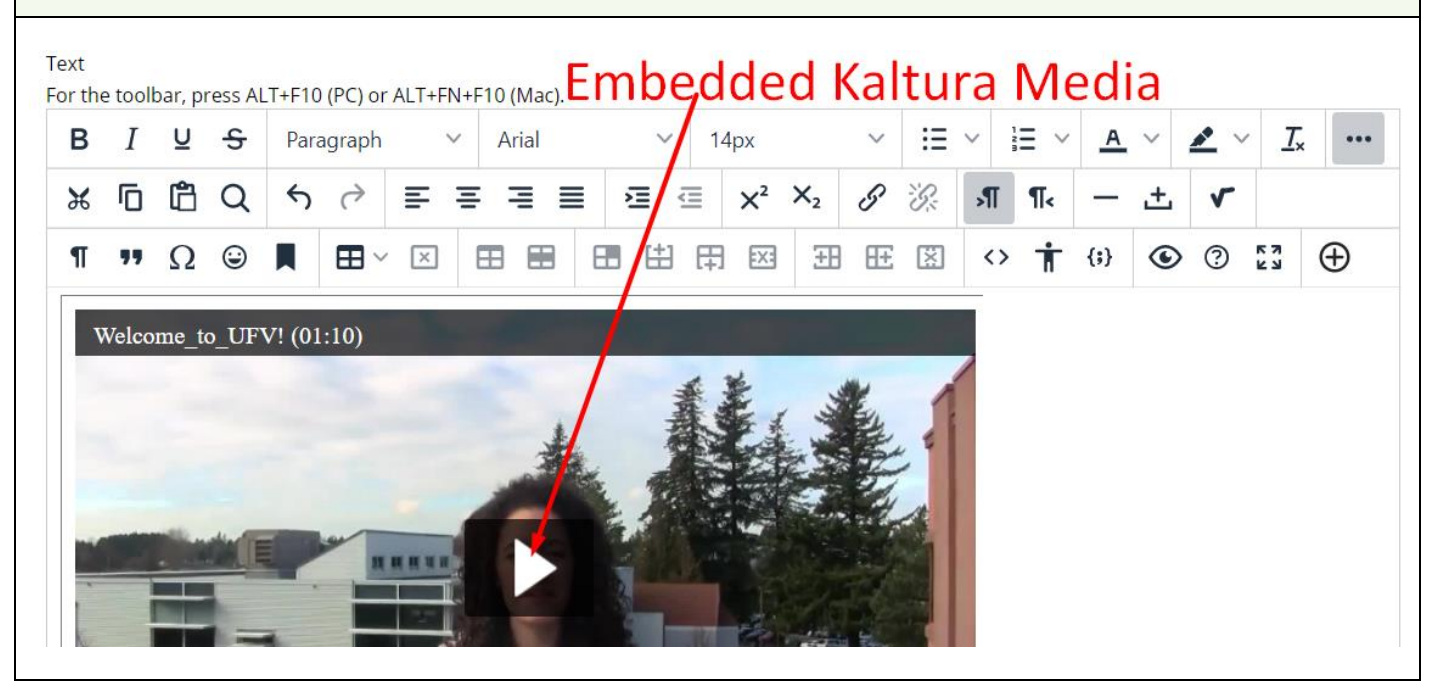

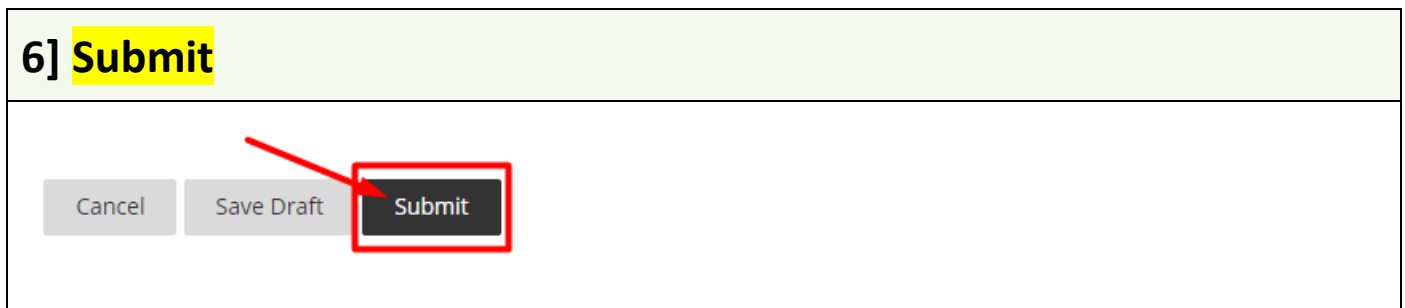

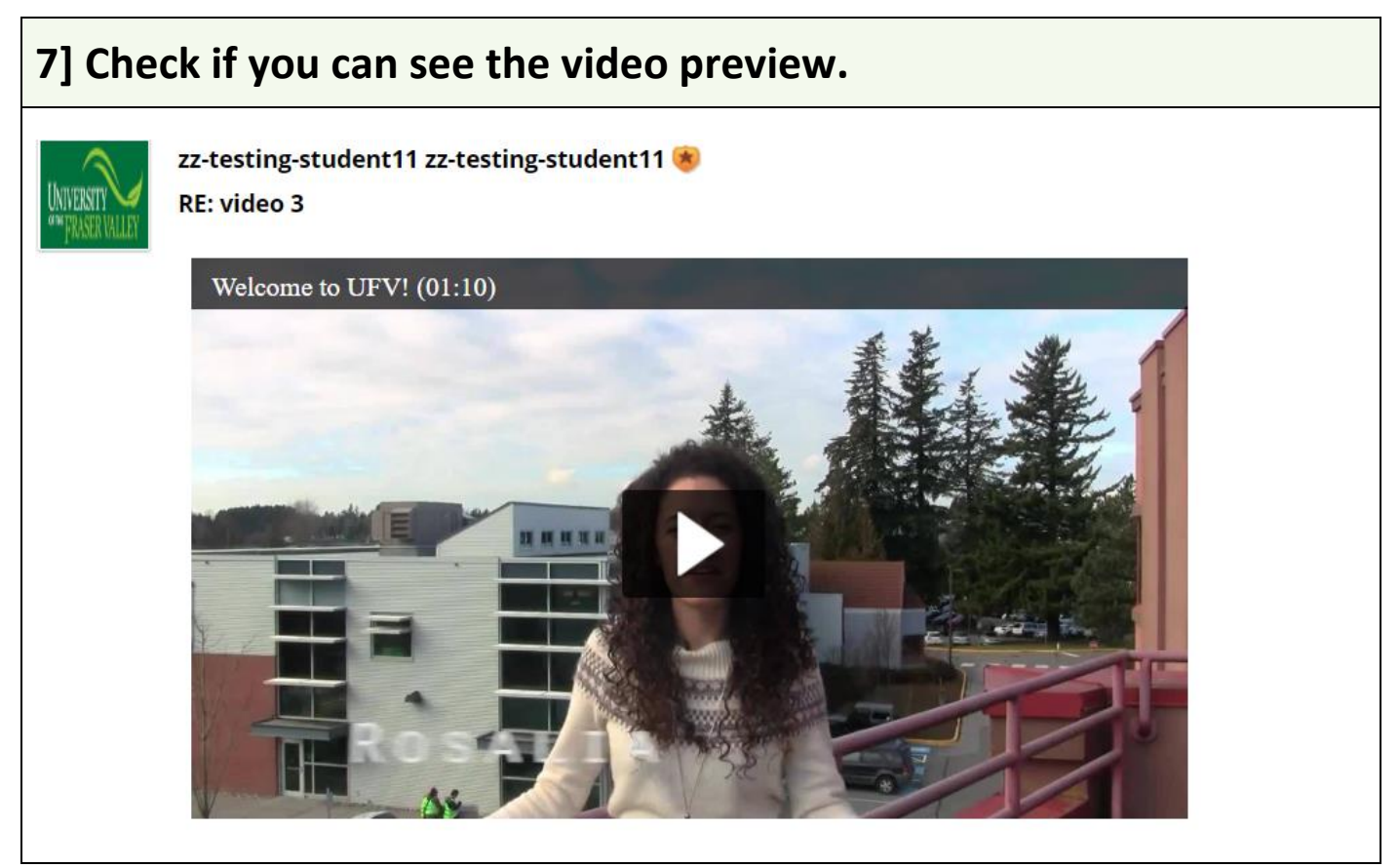

**Revised by Soowook Kim on JAN 09, 2024.**